# Guia Rápido

Para tribunais, varas e outros órgãos despersonalizados

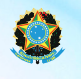

Poder Judiciário

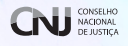

## **CNI** Conselho Nacional de Justiça

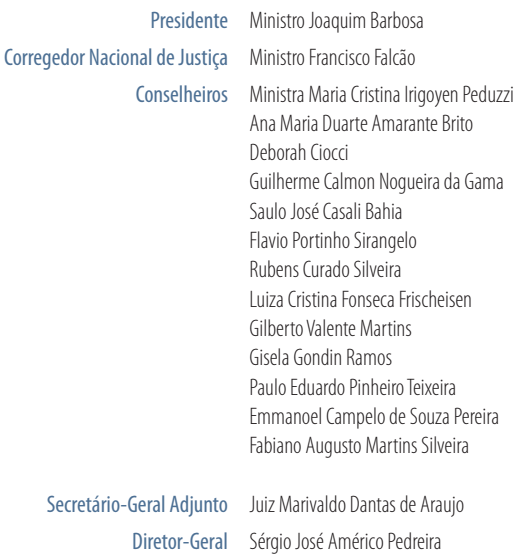

### EXPEDIENTE

Coordenação Departamento de Gestão Estratégica

Secretaria de Comunicação Social Secretária de Comunicação Social Cintia Lima Projeto gráfico Bruno Lessa

2014

CONSELHO NACIONAL DE JUSTIÇA

Endereço eletrônico: www.cnj.jus.br

# Sumário

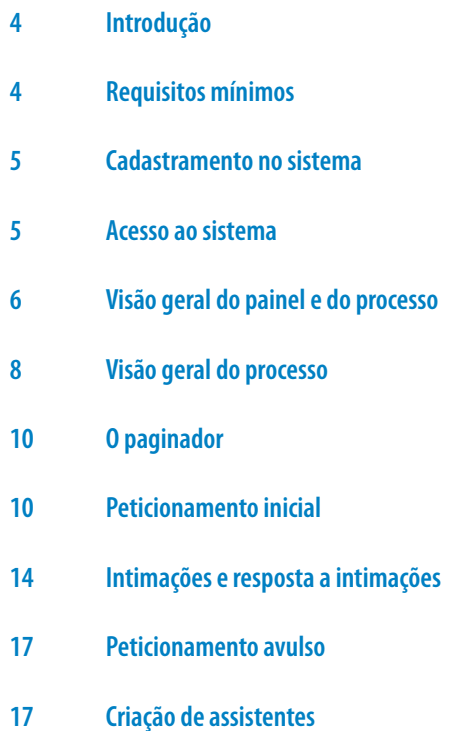

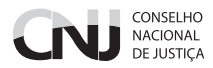

# **Introdução**

O presente guia se destina a tribunais, varas e outros órgãos que não têm personalidade jurídica própria e que podem atuar como partes administrativas nos procedimentos passíveis de análise pelo Conselho Nacional de Justiça. Incluem-se nesse conceito:

- as presidências e as corregedorias dos tribunais;
- as comarcas e sessões judiciárias;
- as varas e juízos;
- o Ministério Público e suas unidades; e
- a advocacia pública.

# **Requisitos mínimos**

O PJe é um sistema disponível na Internet que deve ser acessado por meio de computador provido de:

- navegador Mozilla Firefox em sua versão mais recente;
- plugin Oracle Java Runtime Environment em sua versão mais recente;
- plugin Adobe Flash em sua versão mais recente; e
- driver de acesso a dispositivo criptográfico (para acesso ao certificado digital do advogado).

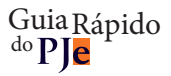

# **Cadastramento no sistema**

Os tribunais, as varas e as unidades do Judiciário e do Ministério Público serão cadastrados no PJe como entes, e cada um terá um órgão de representação que pode congregar uma ou mais pessoas como representantes. Essas pessoas terão a possibilidade de autuar procedimentos, receber intimações, apresentar petições etc.

Na instalação inicial, já estarão cadastrados os entes que já têm procedimentos ativos no CNJ, mas é necessário que sejam confirmados os CPFs dos representantes, que utilizarão seus certificados digitais para executar as atividades necessárias no sistema. Para isso, os órgãos do Poder Judiciário deverão enviar uma mensagem pelo Malote Digital para a Secretaria-Geral do Conselho Nacional de Justiça informando o nome de sua unidade e pelo menos um CPF de um dos seus representantes autorizados a operar o sistema em nome do tribunal. Os órgãos externos ao Poder Judiciário deverão oficiar à Secretaria-Geral.

### **Acesso ao sistema**

Uma vez cadastrado o representante, ele poderá acessar o sistema por meio da tela inicial.

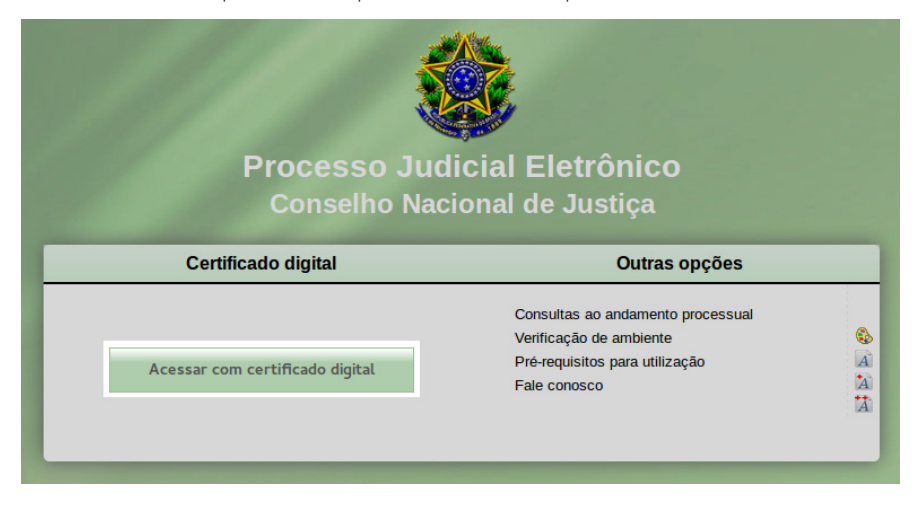

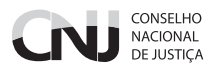

Passo 1: insira seu dispositivo criptográfico na leitora (smartcards) ou na porta USB (token).

**Passo 2:** acione o botão "Acessar com certificado digital".

Após a inserção do PIN de acesso, o sistema encaminhará o usuário para a tela de usuário/procurador.

# **Visão geral do painel e do processo**

### **Painel do usuário representante**

O painel do usuário representante de órgão tem o seguinte aspecto:

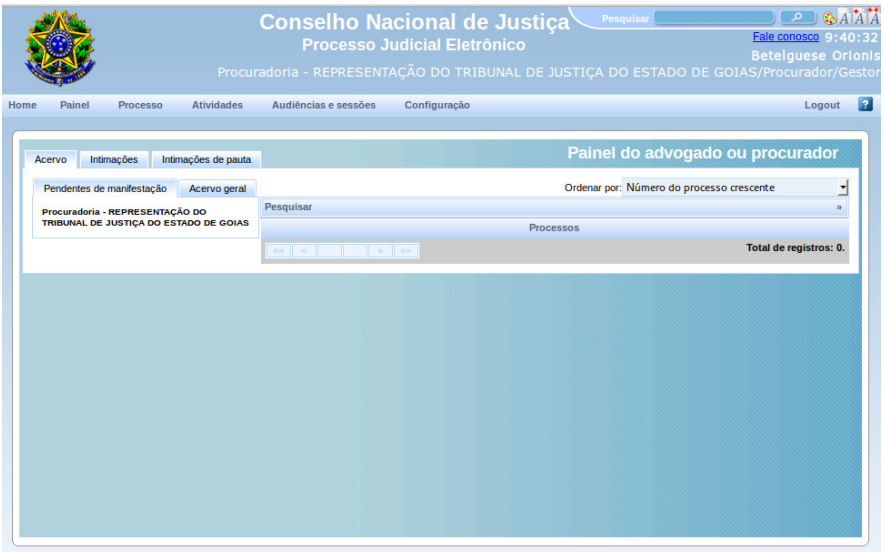

O representante poderá atuar em mais de um órgão. Se isso acontecer, ele deverá ficar atento ao perfil atual, destacado na figura abaixo:

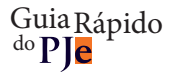

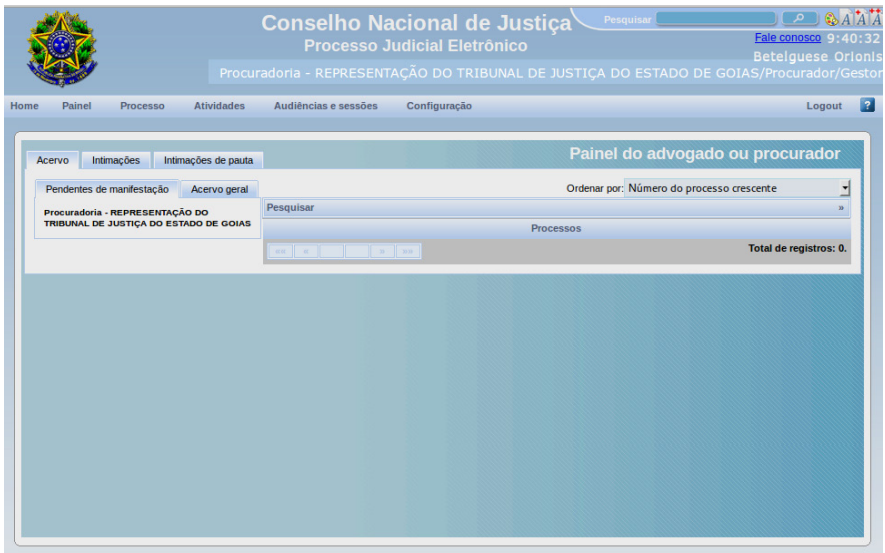

Essa tela tem alguns elementos:

**1.** no canto superior direito do cabeçalho: o campo de pesquisa de menus, processos e documentos, uma paleta para troca do tema de cores de tela e ícones de aumento e de diminuição da fonte de exibição;

- **2.** abaixo da barra de pesquisa, link para o fale conosco e a hora atual do sistema;
- **3.** o nome do usuário atual e, abaixo disso, o perfil atualmente em uso;
- **4.** a barra de menus do usuário;
- **5.** o painel propriamente dito, dividido em três abas: "Acervo", "Intimações" e "Intimações de pauta".

Na aba "Acervo", o representante tem acesso ao conjunto de processos "Pendentes de manifestação", ou seja, aqueles processos que tiveram uma citação, intimação ou notificação dirigida ao ente, de que o ente teve ciência (real ou ficta) e que estão dentro do prazo de manifestação. Além dos pendentes de manifestação, ele tem acesso também ao "Acervo geral", que encerra todos os processos de que os entes por ele representados são parte. Tanto em um como em outro, é possível fazer pesquisas acionando a barra "Pesquisar", que fica acima da lista de processos.

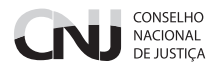

A tela de acervo é semelhante à seguinte:

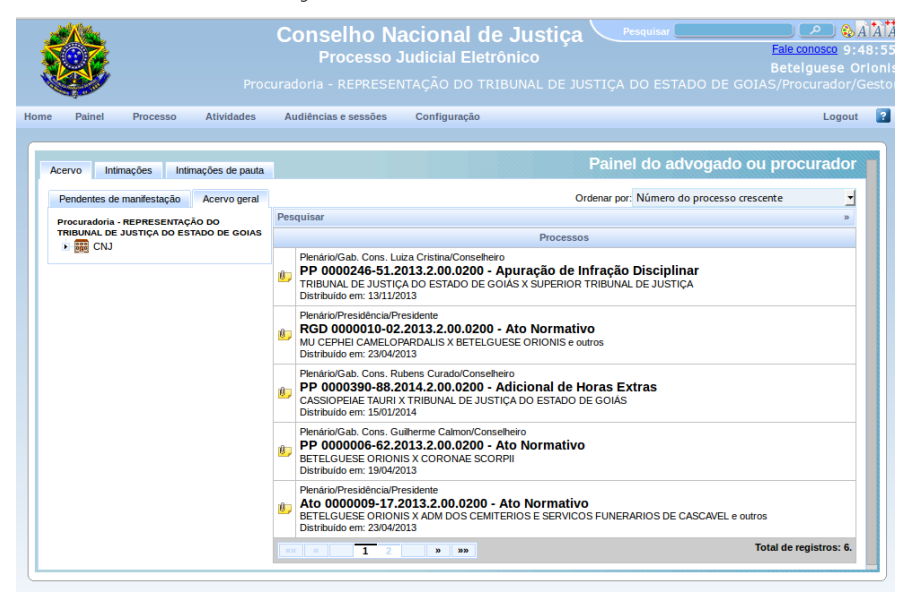

## **Visão geral do processo**

Ao clicar sobre o link do processo (que fica sobre o número do processo), uma nova janela surgirá contendo as informações processuais.

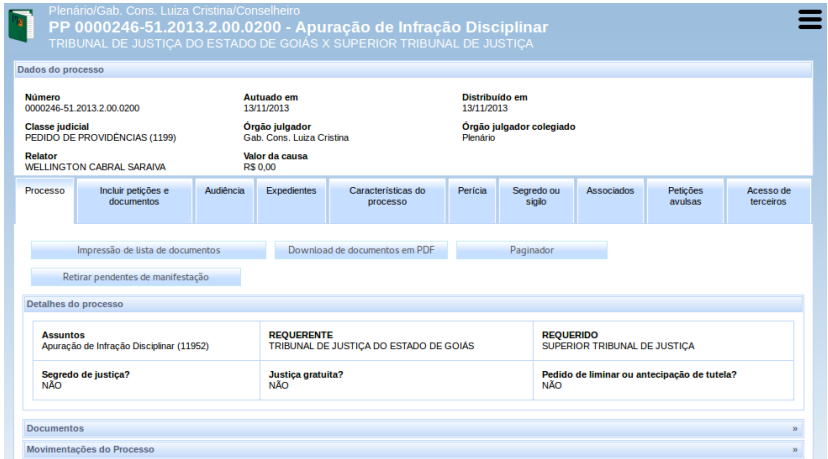

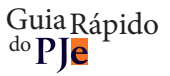

O cabeçalho tem a seguinte estrutura:

O ícone à esquerda dá acesso ao paginador, que exibe os documentos do processo na ordem de apresentação inversa. O resultado em um processo real é semelhante ao seguinte:

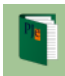

Plenário/Gabinete Conselheiro Carlos Alberto Reis de Paula/Conselheiro PP 0000332-85.2014.2.00.0200 - Apuração de Infração Disciplinar PUPPIS GAMMA X TRIBUNAL DE JUSTICA DO ESTADO DE SERGIPE

Abaixo do cabeçalho, há um painel com detalhes da autuação, seguido das abas:

 **Processo:** contém os dados das partes, assuntos e detalhes processuais, assim como as listas de documentos (em um agrupador) e de movimentações processuais (em outro agrupador);

**Incluir petições e documentos:** permite responder a atos de intimação e apresentar petições avulsas;

**Audiência:** lista as audiências designadas e realizadas do processo;

 **Expedientes:** lista os atos de comunicação de todas as partes do processo, com informações sobre quando foram criadas, se, quando e por quem houve a ciência, o prazo final de manifestação e os links para o expediente e para a eventual resposta, se existente;

**Características do processo:** informações de detalhes, tais como as prioridades existentes;

**Perícia:** lista as perícias designadas e realizadas do processo;

 **Segredo ou sigilo:** apresenta as informações relativas à aplicação de sigilo ou segredo sobre processo, partes ou documentos;

- **Associados:** lista os processos preventos, conexos ou de outra forma associados a este processos; e
- **Acesso de terceiros:** lista os acessos realizados por pessoas que não são procuradores deste processo.

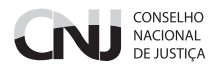

# **O paginador**

O paginador é uma tela que apresenta o conteúdo das petições apresentadas pelas partes e dos documentos produzidos internamente no sistema. Por padrão, ele apresenta essas peças processuais na ordem inversa da juntada, ou seja, o documento mais recente primeiro. A ordem de apresentação pode ser invertida por meio de botão disponível à direita da tela, abaixo da lista de documentos anexos à petição atualmente exibida e da lista de documentos do processo.

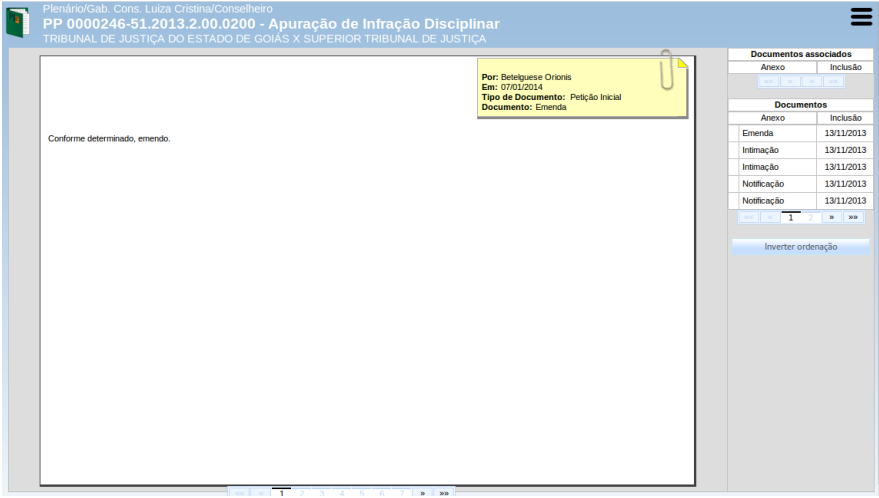

# **Peticionamento inicial**

O peticionamento inicial é feito por meio do menu "Processo → Novo processo".

**Passo 1:** acionar o menu "Processo → Novo processo".

**Passo 2:** escolher a classe processual do feito na lista.

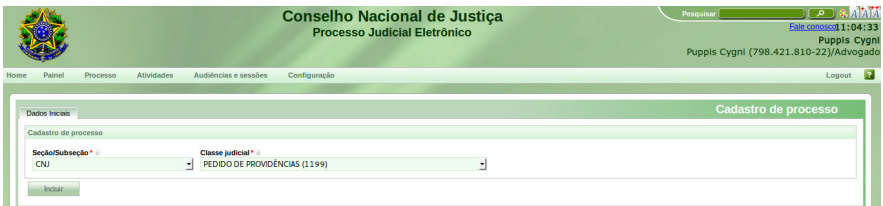

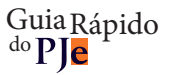

Passo 3: acionar o botão "Incluir", o que levará à página de seleção de assuntos.

Passo 4: selecionar os assuntos do procedimento a ser iniciado. Esses assuntos podem ser pesquisados no formulário à direita. Após localizar o assunto desejado, acione o botão de inclusão à esquerda do nome do assunto.

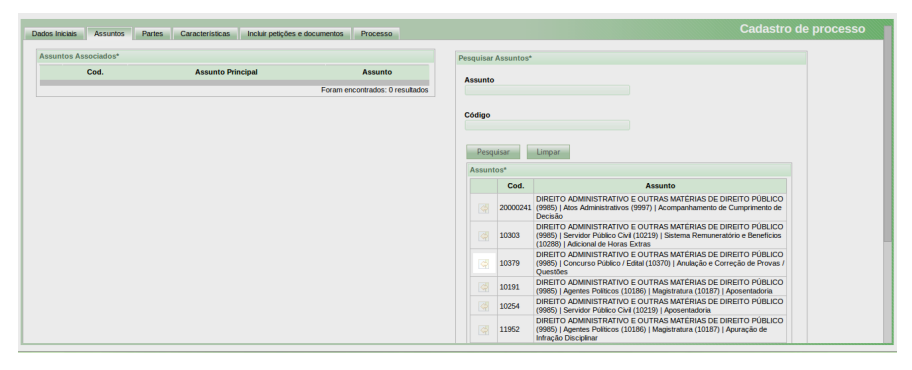

Passo 5: acione a aba "Partes" para incluir as partes.

**Passo 6:** incluir as partes requerente e requerida. A inclusão se faz por meio do botão "+ Parte" no canto superior de cada uma das caixas, sendo a da esquerda da parte requerente e a da direita da parte requerida.

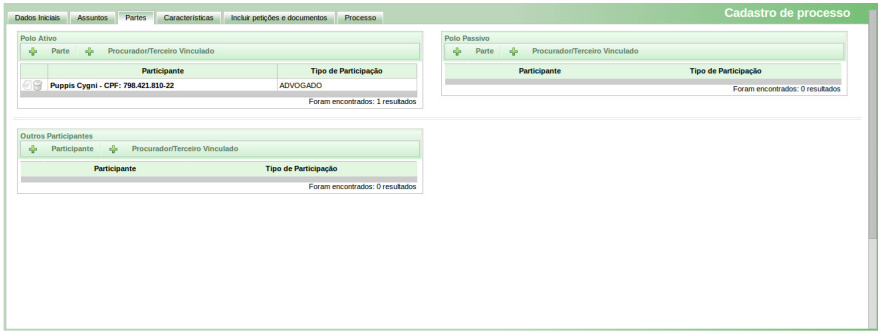

Ao acionar o botão "+ Parte", será exibida tela solicitando que seja indicado se trata-se de pessoa física, jurídica, ou ente/autoridade. Ordinariamente, será aqui que o representante incluirá, como autoridade/ente, seu representado como o requerente. Essa inserção será feita digitando parte do nome do ente no campo de seleção.

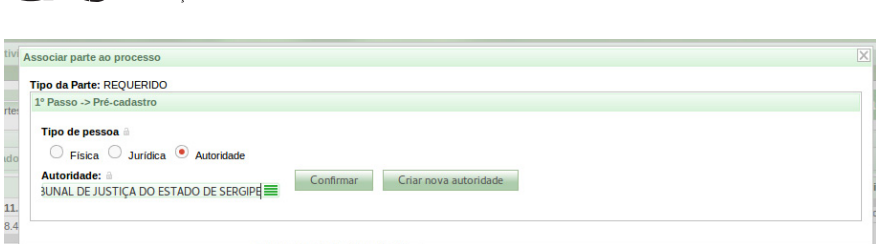

No caso de pessoa física ou jurídica, será exigido que se insira o número do CPF ou CNPJ dessa pessoa. Após a confirmação dos dados, deve-se preencher a aba "Endereço" e, ao final, inserir a parte.

No polo passivo, se o procedimento se dirigir a um órgão judicial (conselho, tribunal ou vara), deve-se escolher o tipo "Autoridade" e digitar parte do nome desse órgão. O sistema exibirá uma lista dos órgãos que têm parte desse nome, devendo ser escolhido o requerido entre eles. Somente quando não se encontrar o órgão é que se deve criar uma nova autoridade.

Passo 7: clique na aba "Características" e indique se o caso exige a aplicação de segredo de justiça. Caso haja alguma modificação, acione o botão "Gravar". Nessa mesma tela é possível solicitar o reconhecimento de alguma prioridade processual.

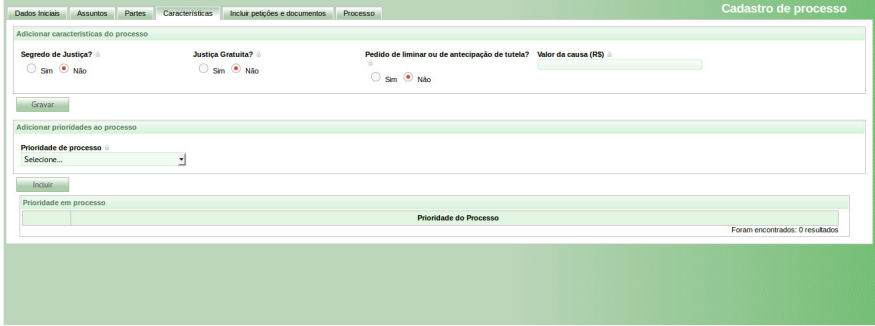

Passo 8: inserção da petição inicial.

CONSELHO **NACIONAL** DE JUSTICA

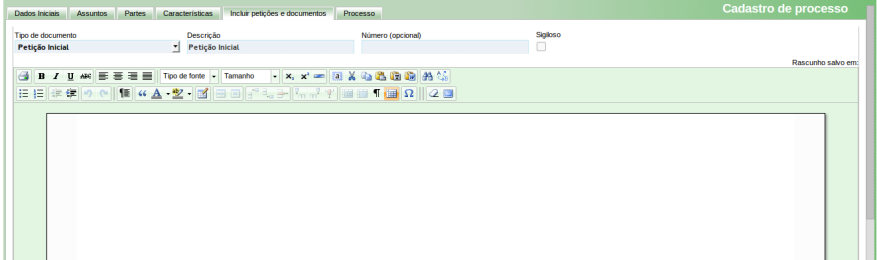

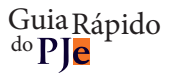

Nessa tela, digite ou cole o texto do requerimento inicial. Para preservar a formatação, quando o texto foi originado de um processador de texto como o Microsoft Word, utilize o botão "Colar do Word", o terceiro da direita para esquerda na barra superior do editor. Uma vez incluído o texto, acione o botão "Salvar" abaixo do editor.

**Passo 9:** inclua os anexos.

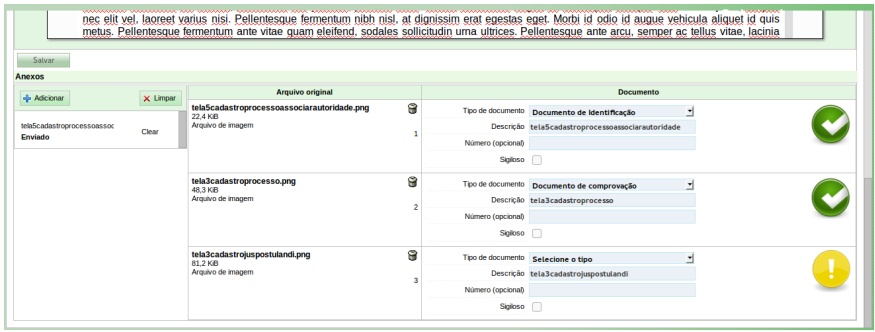

Tendo salvo o conteúdo da inicial, acione o botão "+ Adicionar". Surgirá uma caixa de seleção de arquivos, em que será possível selecionar até 40 arquivos dos tipos PDF, PNG, MP3 e OGV. O tamanho máximo dos arquivos é 3MB para PDF e PNG.

À medida que os arquivos forem recebidos pelo sistema, eles serão exibidos à direta da tela para sua classificação e, se for o caso, para modificação do nome do arquivo. O usuário deve classificar o documento e, conforme essa classificação se concretize, um ícone verde será exibido. Quando todos os documentos estiverem classificados, o botão de assinatura digital será exibido. Ao acioná-lo, o usuário assinará todos os documentos apresentados e os vinculará ao processo.

Passo 10: acione a aba "Processo".

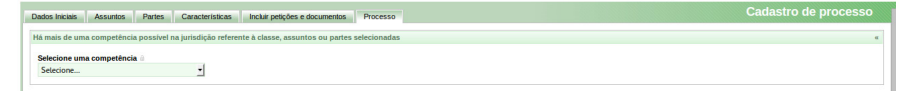

Caso o conjunto de informações "classe, assunto e partes" leve a uma ambiguidade de competência para apreciação do procedimento, o sistema solicitará a escolha da competência para a qual se pretende protocolar. Essa escolha é essencial para a regular tramitação do processo, evitando eventuais declinações de competência.

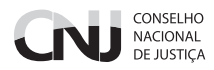

### Passo 11: protocolo.

Uma vez escolhida a competência ou não havendo ambiguidade, será exibido um resumo do processo para o protocolo. Confira os dados e, se tudo estiver de acordo, acione o botão "Protocolar". O sistema realizará o protocolo, a distribuição do processo e apresentará uma nova janela com os dados desse protocolo.

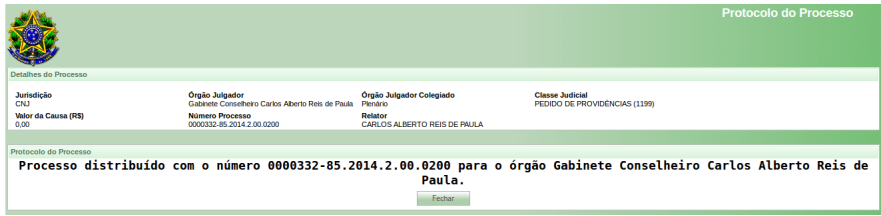

# **Intimações e resposta a intimações**

No PJe, os atos de comunicação (citações, intimações e notificações) podem ser feitos por diversos meios, tais como correspondência postal, publicação em diário eletrônico e intimação eletrônica na forma da Lei n.º 11.419/2006.

Em qualquer caso, tendo sido expedido um ato de comunicação dirigido ao advogado ou à pessoa por ele representada, o sistema exibirá essas intimações na aba "Intimações" do painel do advogado.

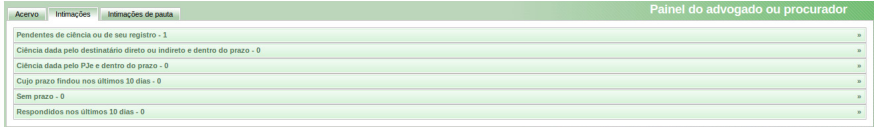

A aba "Intimações" tem 6 (seis) agrupadores de intimações:

 **Pendentes de ciência ou de seu registro:** conjunto de atos de comunicação em relação ao qual ainda não há registro de ciência pelo destinatário ou por quem o represente, independentemente do meio de intimação utilizado. Quando se tratar de citação ou notificação eletrônica, na forma da Lei n.º 11.419/2006, é incluída a informação do prazo máximo para ciência pelo destinatário, após o que ocorrerá a ciênca ficta. O ícone "lupa vermelha" permite que o destinatário ou seu representante tome ciência do ato. O ícone de resposta levará à ciência e a uma página em que a resposta pode ser elaborada.

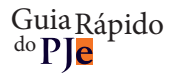

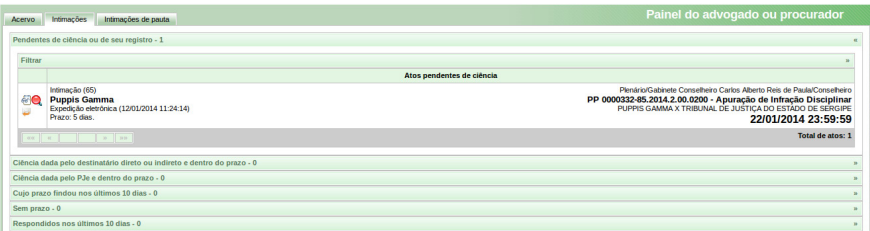

 **Ciência dada pelo PJe e dentro do prazo:** conjunto de atos de comunicação em relação aos quais houve ciência ficta por decurso do prazo de graça da Lei n.º 11.419/2006, nos casos de intimação eletrônica, e cujo prazo ainda está em curso.

 **Cujo prazo findou nos últimos 10 dias:** conjunto de atos de comunicação cujo prazo expirou sem resposta nos últimos 10 dias.

 **Sem prazo:** conjunto de atos de comunicação em relação ao qual houve ciência pelo destinatário ou por quem o represente ou ciência ficta, independentemente do meio de intimação utilizado, e que não têm prazo para resposta.

 **Respondidos nos últimos 10 dias:** conjunto de atos de comunicação que foram respondidos pelo intimado nos últimos 10 dias.

Para tomar ciência de um ato e responder em seguida, siga os passos:

Passo 1: clique na aba "Intimações".

**Passo 2:** verifique se existe um ato pendente de ciência ou de seu registro.

Passo 3: clique no agrupador de atos pendentes de ciência ou de seu registro.

**Passo 4:** identifique o ato cuja ciência pretende dar e acione o botão de ciência (lupa vermelha).

**Passo 5:** leia o aviso exibido pelo sistema de que será registrada a ciência e, pretendendo prosseguir, clique em "OK".

**Passo 6:** o sistema exibirá em uma nova janela ou aba o expediente de que se pretende tomar ciência e atualizará a tela do painel.

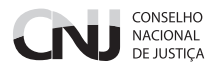

Passo 7: clique no agrupador "Ciência dada pelo destinatário direto ou indireto e dentro do prazo".

**Passo 8:** localize o ato que pretende responder e acione o botão de "resposta" (carta com seta laranja apontada para a esquerda), o que levará ao surgimento de uma nova janela de resposta.

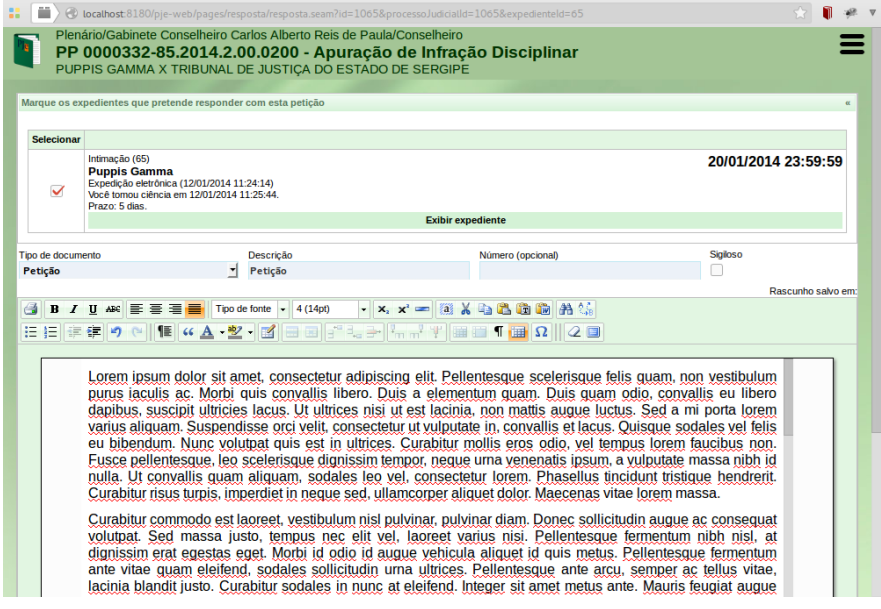

**Passo 9:**confirme, na tela aberta, o ato ou os atos que pretende responder com essa petição, inserindo o tipo de documento, sua descrição e seu conteúdo. Clique em "Salvar" abaixo do editor.

Passo 10: querendo incluir anexos, siga os mesmos passos para anexos do peticionamento inicial.

Passo 11: assine para realizar o protocolo.

Passo 12: feche a janela de resposta.

Querendo responder diretamente a partir do agrupador de atos pendentes, acione o botão de resposta ao invés do botão de ciência. Uma vez tomada ciência, a resposta também poderá ser apresentada por meio da aba "Incluir petições e documentos" na visualização do processo individual.

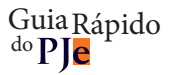

### **Peticionamento avulso**

O peticionamento avulso pode ser feito a partir da aba "Incluir petições e documentos" na tela do processo individual, seguindo os mesmos passos anteriores, tomando-se a cautela de não marcar expedientes, se exibidos na tela.

# **Criação de assistentes**

O PJe suporta a utilização ou a vinculação de assistentes de órgãos de representação de modo a permitir que eles preparem peças ou processos para assinatura posterior pelo representante. Trata-se de um perfil muito próximo ao de estagiários.

Para criação de assistentes, o representante deverá:

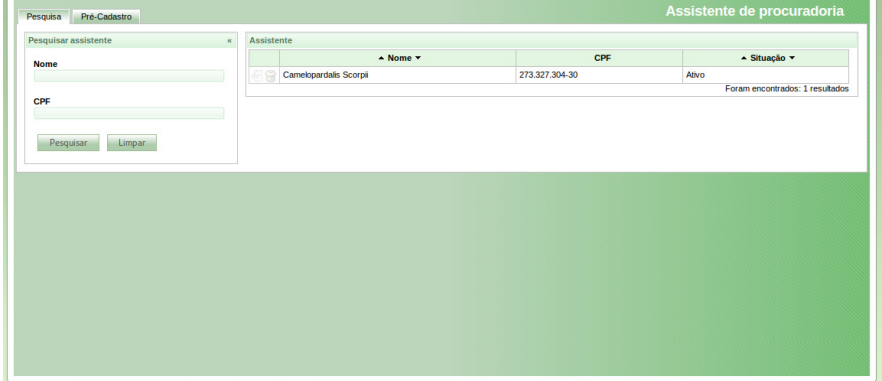

Passo 1: acessar o menu "Configuração → Pessoa → Assistente de procuradoria".

**Passo 2:** acionar a aba "Pré-cadastro".

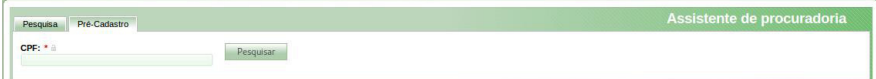

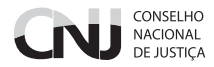

**Passo 3:** digitar o CPF de seu assistente.

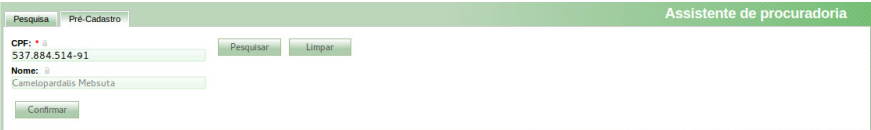

**Passo 4:** confirmar que o CPF pertence ao nome exibido e complementar o cadastro exibido.

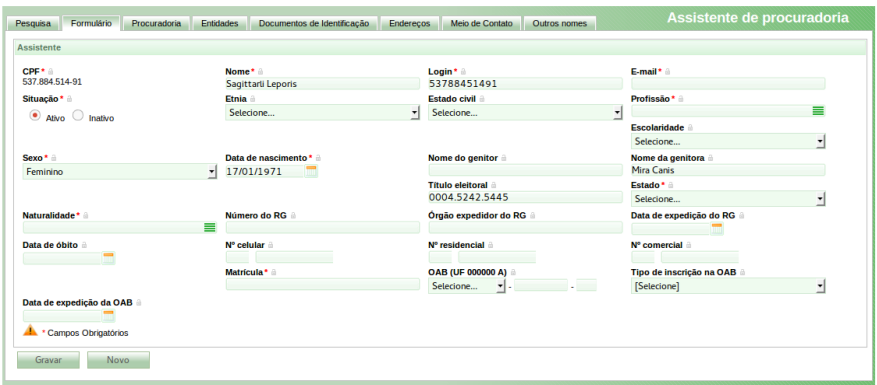

**Passo 5:** acionar a aba "Procuradoria".

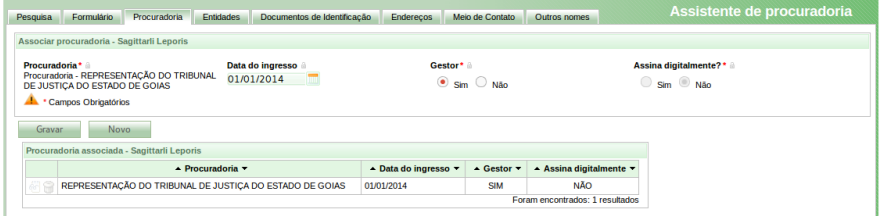

Passo 6: definir a data de ingresso do assistente e se ele será ou não gestor, acionando o botão "Incluir" em seguida.

Passo 7: escolher a aba "Entidades".

**Passo 8:** marcar a ou as entidades que serão representadas por esse assistente e incluir.

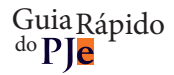

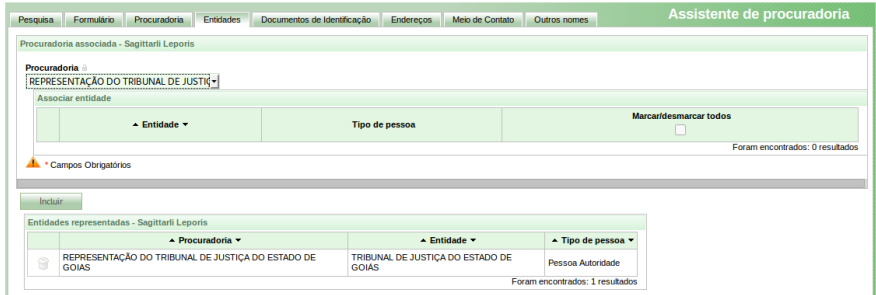

Uma vez cadastrado como acima, o assistente terá visão dos mesmos processos do acervo do representante.

Para mais informações, acesse:

http://www.cnj.jus.br/wikipje/index.php/Manual\_do\_advogado\_e\_procurador

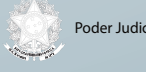

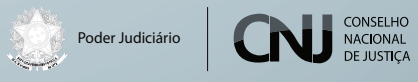